## **Parent "Quick Start Guide" to Using 20Learn/Schoology at CMS**

First, visit [http://asd20.schoology.com](http://asd20.schoology.com/) or install the Schoology app on your mobile device.

If you are using the app, search & select "Academy District 20" and make sure you are on the ASD20 login page before continuing.

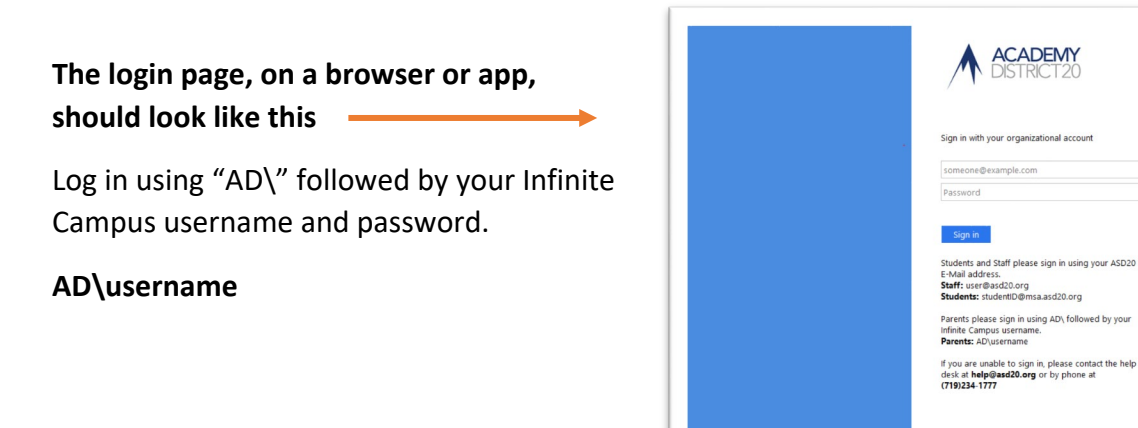

On your Course Dashboard, you will see a new "Need to Know Info" course for parents. We recommend that you read through this thoroughly to learn about Infinite Campus (regular and extended portals), PayForIt.net, and 20Learn/Schoology.

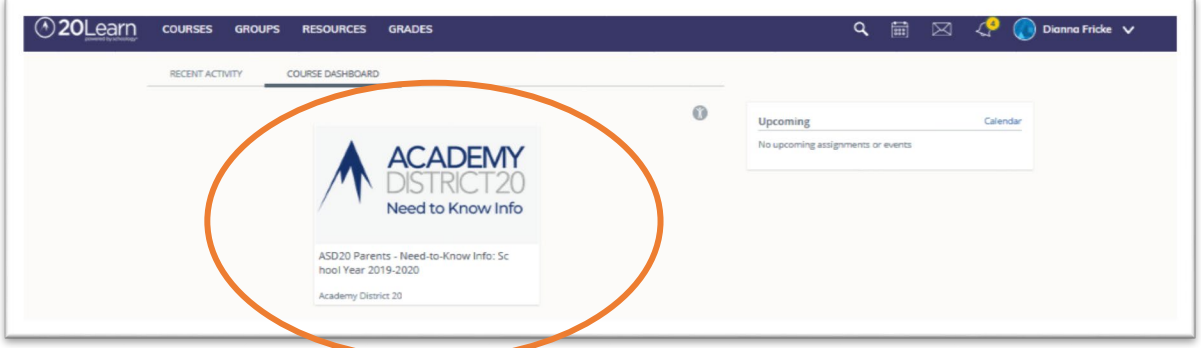

On a browser, you may select your student with the drop-down menu under your name.

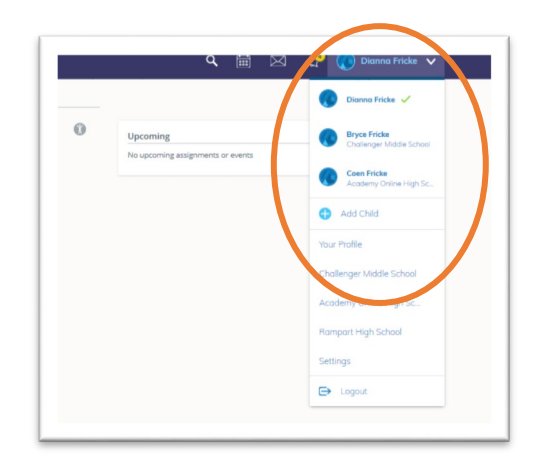

On the app, the menu drops down from the top left side.

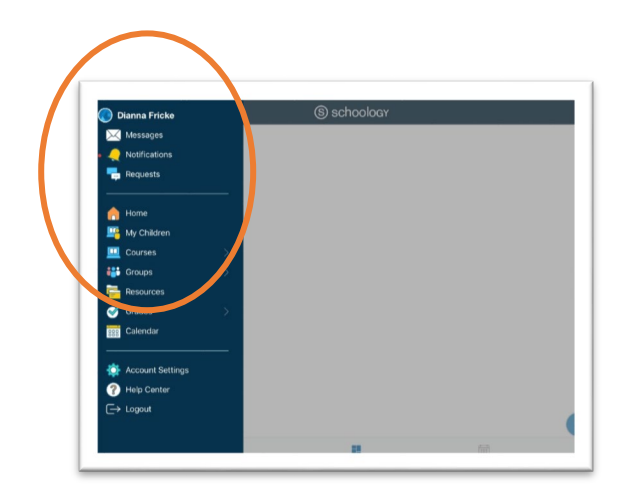

Once your student is selected, choose **Courses**, then you can select any of your student's courses to view agendas, assignments, and grades.

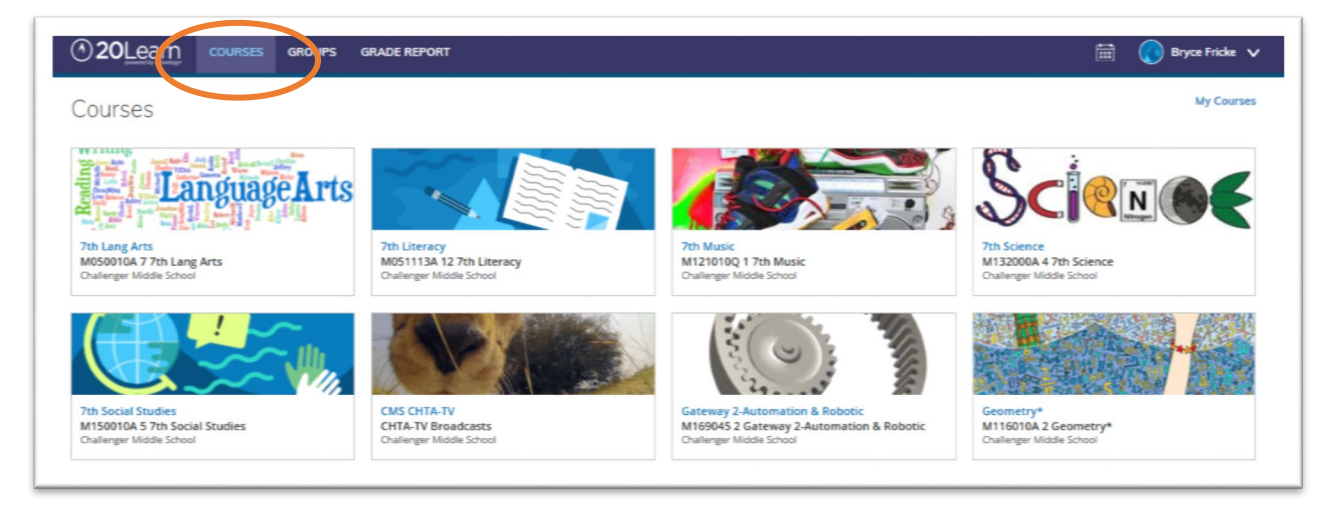

Gateway 2-Automation & Robotic: M169045 2 Gateway 2-Automation & Once in a course, you will see a **Robotic** Challenger Middle School "General Course Resources" folder (1) at/near the top where standard All Materials 1 course information like the  $>$ **General Course Resources** expectations, syllabus, late work ۱Ł. policy, etc. are kept. Below that folder, the remaining course materials Unit I - Introduction to Robotics Design and Engin ering (2) are organized in a reverse-**Introduction to Engineering** chronological order with the current  $\n *W*$ er $\n *W*$ 2materials on top. **Unit II - Mechanical Systems The Second Second** 攌  $\bigodot$ 

Daily Agendas for each of your student's classes can be found in the Calendar feature which can be found in the blue bar at the top of the screen (in the browser, there is a calendar icon, in the app, look under "More")

Grades for each course can be found using the Grades tab (1) on the left side of each course menu. Grades for each assignment are visible, and each assignment is hyperlinked for you to view the assignment and your student's submitted work as well (2). The total current grade for the course is at the bottom (3).

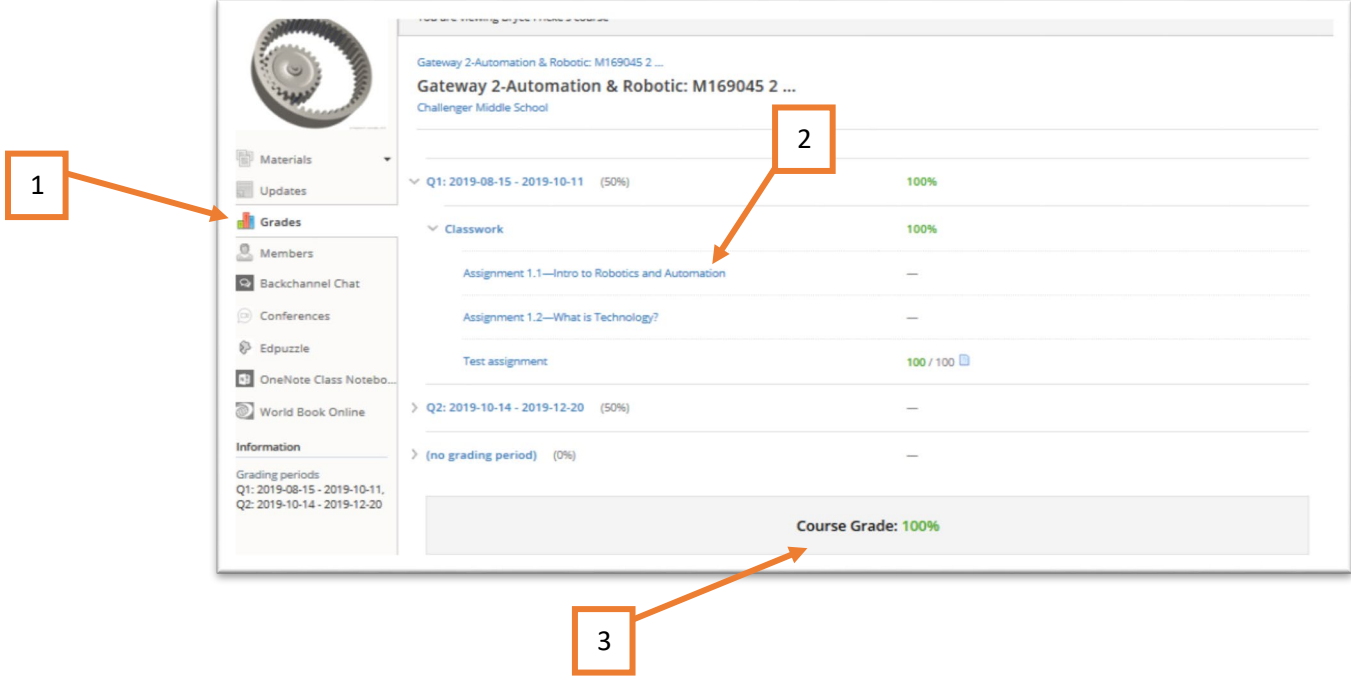